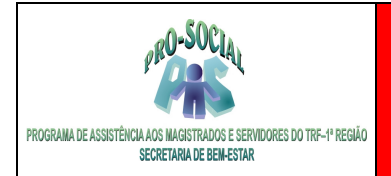

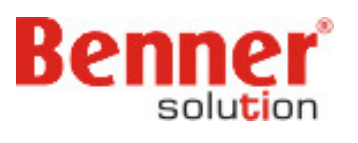

# **TUTORIAL MÓDULO FINANCEIRO**

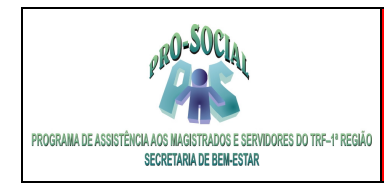

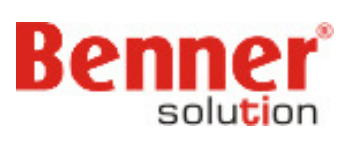

### **SUMÁRIO**

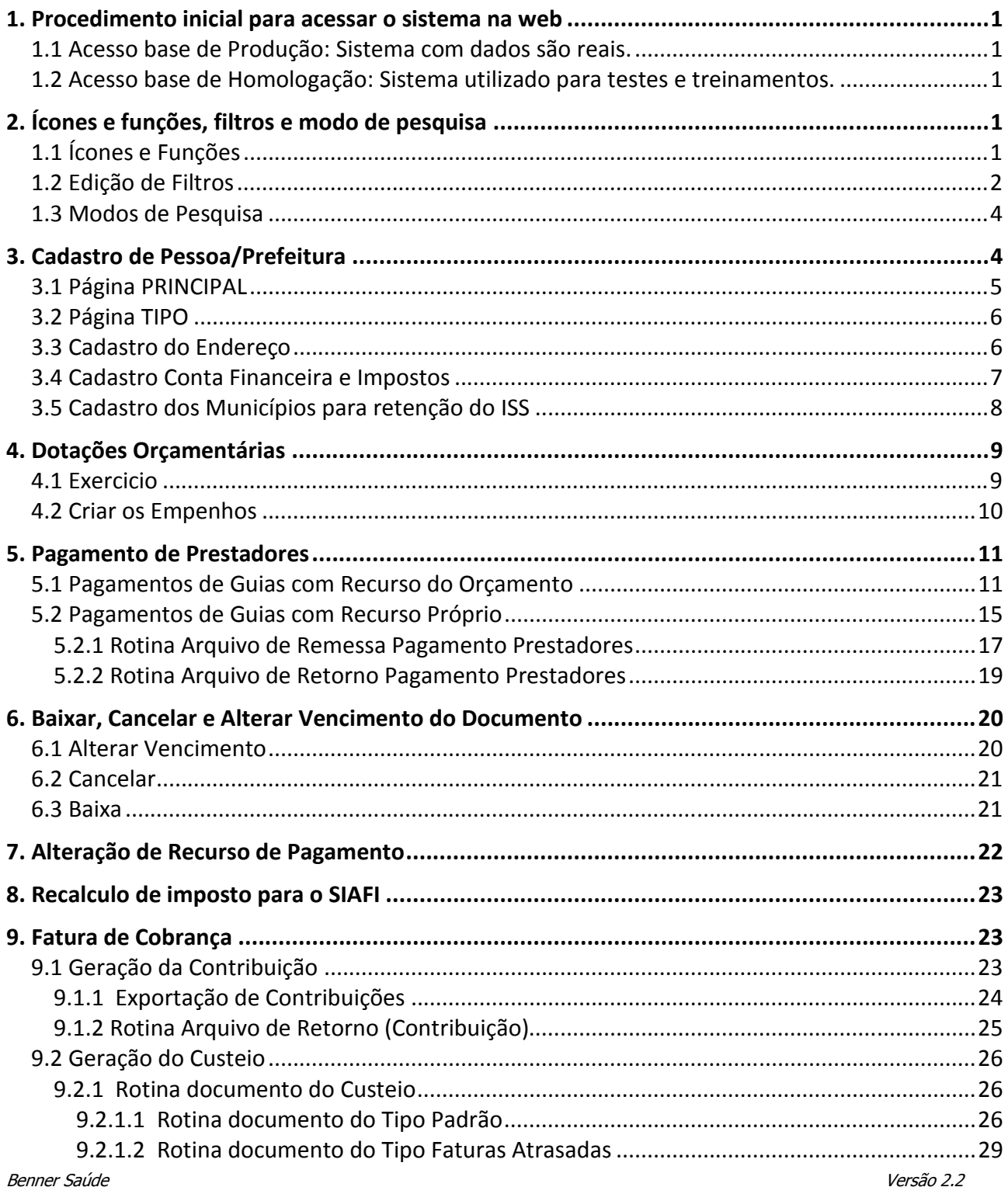

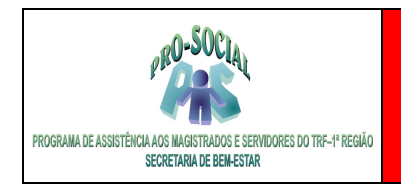

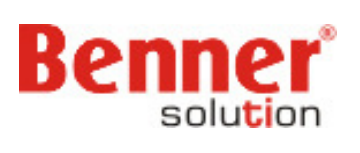

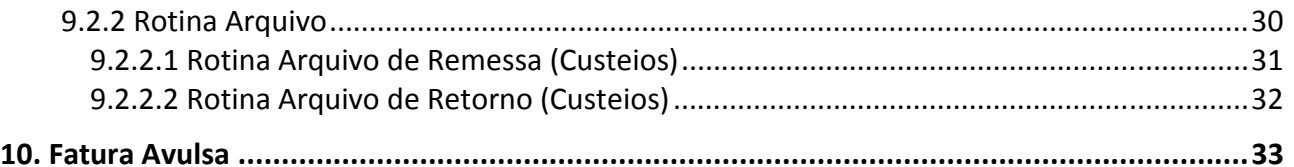

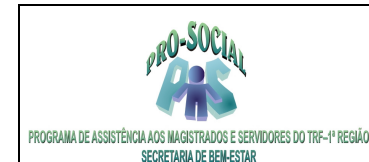

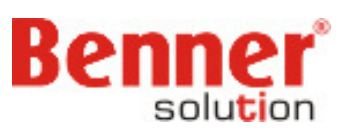

## **1. Procedimento inicial para acessar o sistema na web**

No browser digitar:

**1.1 Acesso base de Produção: Sistema com dados são reais.**

http://srvwebbnr-trf1.trf1.gov.br/prosocial/loginTRF1.aspx

 **1.2 Acesso base de Homologação: Sistema utilizado para testes e treinamentos.** 

http://srvwebbnr-trf1.trf1.gov.br/prosocial\_homologacao/loginTRF1.aspx

Na tela de identificação informar **Usuários** e **Senha** e clicar em Entrar.

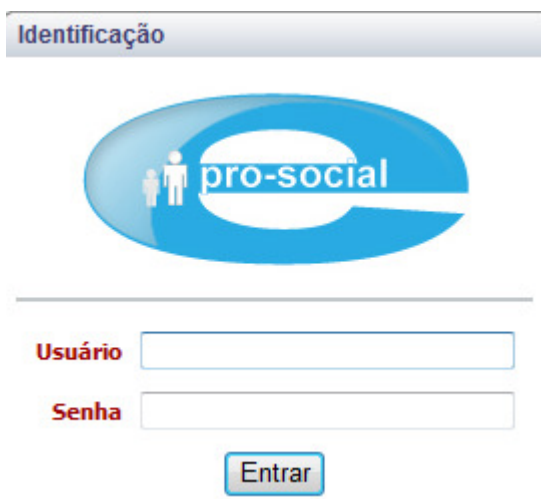

### **2. Ícones e funções, filtros e modo de pesquisa**

#### **1.1 Ícones e Funções**

São símbolos com funções próprias que são habilitadas ao serem clicados pelo usuário.

\* Cria um Novo registro em uma tabela.

Novo

\* Permite Editar (alterar) um registro existente na tabela.

**Editar** 

- \* Exclui um registro existente na tabela. Excluir
- \* Permite Voltar ao registro anterior da tabela. <u>Voltar</u>
- Benner Saúde versão 2.0 \* Direciona para o próximo registro existente na tabela consultada.

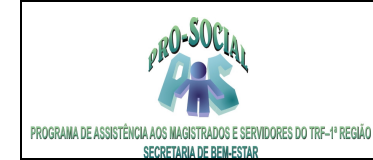

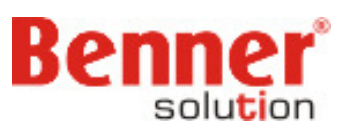

\* Volta a um registro existente na tabela consultada.

 $-4$ 

\* Permite Ver os detalhes do registro consultado.

Q

\* Permite Editar o registro consultado.

Ø

\* Exclui o registro consultado.

×

\* Faz a Pesquisa de registros em determinada tabela.

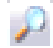

\* Permite a Impressão dos registros que estão em tela.

dh

\* Permite Editar filtros

Z

\* Permite Consultar informações do usuário logado.

### А

#### **1.2 Edição de Filtros**

 É possível criar filtros de pesquisa nas tabelas existentes no módulo, de tal modo que apenas o usuário que o criou tenha acesso aos filtros ou todos os usuários do mesmo grupo ou todos os usuários do sistema.

#### **Como criar...**

Selecionar a tabela do módulo, exemplo: Documentos, Rotinas, Faturas, etc.

Clicar no ícone de filtros, barra superior.

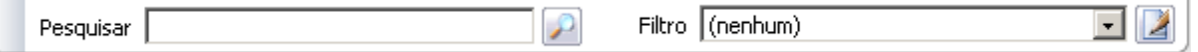

 Informar: Nome – como será reconhecido o filtro Disponível – quem serão os usuários que terão acesso ao filtro. > Somente para o usuário que criou o filtro

- > Usuários do mesmo grupo do usuário que criou o filtro.
- > Todos os usuários do sistema.

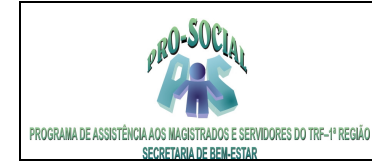

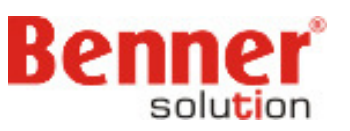

**Nome** 

Disponível Somente para o usuário

च

Em Condições criar:

 Campo – indicar qual o campo irá fazer parte do filtro. Os campos listados são os disponíveis na tabela.

 Operador – indicar a operação a ser realizada para o campo selecionado. > maior < menor >= maior igual <= menor igual = igual <> diferente vazio

Valor – indicar o valor que será filtrado a partir do campo e operações selecionados.

#### **Exemplificando...**

não vazio

Um filtro na tabela de tesourarias para saber total de lançamento no período de 01/01/2008 a 31/05/2008.

Clicar em Novo.

 Infomar: Nome – Tesourarias Disponível – somente para usuário

 - Condição 1 - conta tesouraria 5 Campo – Conta tesouraria Operador – símbolo '=' Valor  $-5$ 

Clicar em Nova condição

 - Condição período 2 – conta tesouraria 1 Campo – Conta tesouraria Operador – símbolo '=' Valor  $-1$ 

Clicar em Nova condição

 - Condição Data Campo – Data contábil Operador – ' > ' Valor – 01/01/2008

Clicar em Nova condição

 - Condição Data Campo – Data contábil Operador - '<' Valor - 31/05/2008

Benner Saúde Versão 2.0

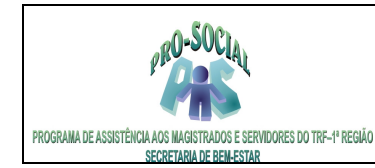

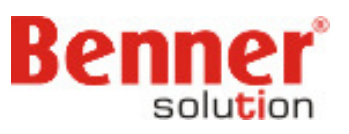

 Clicar em Nova condição - Condição Valor Campo – Valor Operador - '>' Valor – R\$ 10,00

Ao final Salvar.

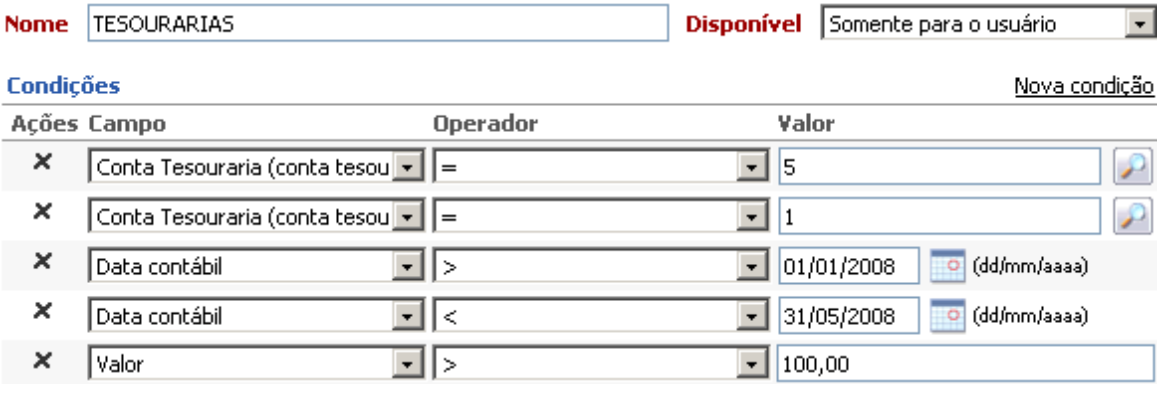

O resultado do filtro traz o total de registros encontrados.

#### **1.3 Modos de Pesquisa**

 Maneiras que possibilitam agilizar a pesquisa de determinados registros nas tabelas do sistema, como por exemplo: Nomes, Famílias, Lotação, etc.

 Nos campos onde informamos descrição (palavra) podemos fazer buscas utilizando os seguintes recursos.

 **Uso do '%'** %texto% - Retorna os registros que contenham o texto digitado. %texto - Retorna os registros que contenham o texto digitado. texto% - Retorna os registros que iniciam com o texto digitado. %texto1%texto% - Retorna os registros que contenham o texto1 e o texto2.

#### **Uso do '\*'**

\*texto\* - Retorna os registros que contenham o texto digitado.

\*texto - Retorna os registros que contenham o texto digitado.

 texto\* - Retorna os registros que iniciam com o texto digitado. \*texto1\*texto2\* - Retorna os registros que contenham o texto1 e o texto2. **Exemplo:**

 \*jose\*silva\* vai retornar todos que tenham jose e silva no nome: jose da silva, pedro jose silva, antonio jose gonçalves da silva

### **3. Cadastro de Pessoa/Prefeitura**

Para cadastrar uma Pessoa (Prestador de Serviço, Prefeitura, etc) deverá ir em: **Módulo Controle Financeiro > Conta Financeira > Pessoas > Todos e Clicar no botão 'Novo'** 

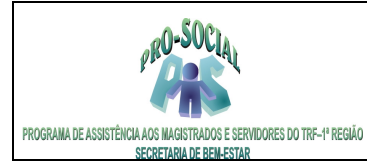

 $\sim$ 

 $\sim$ 

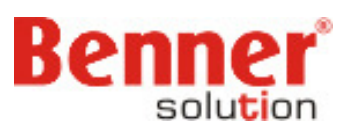

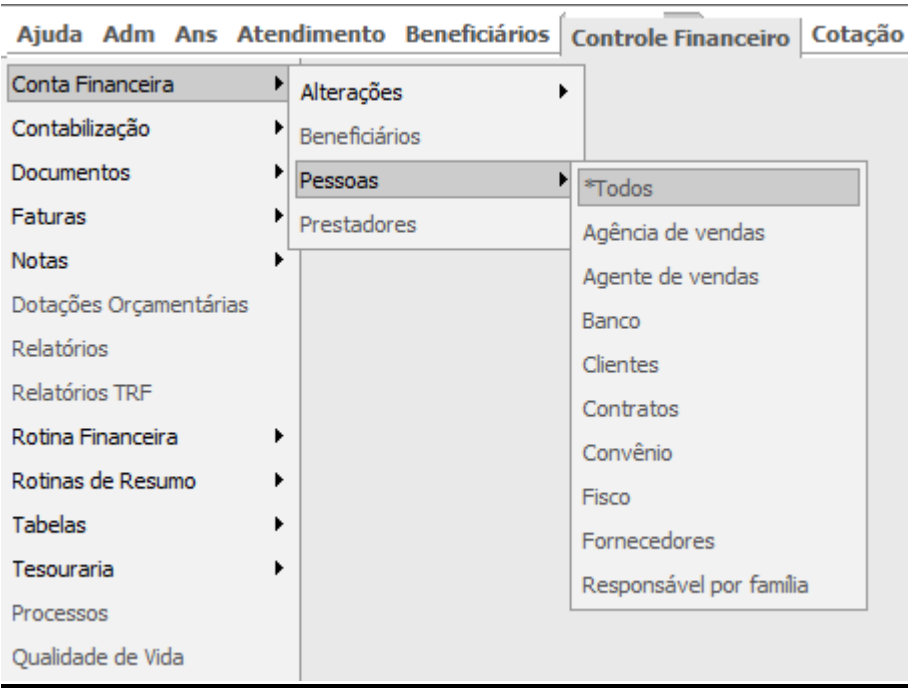

### **3.1 Página PRINCIPAL**

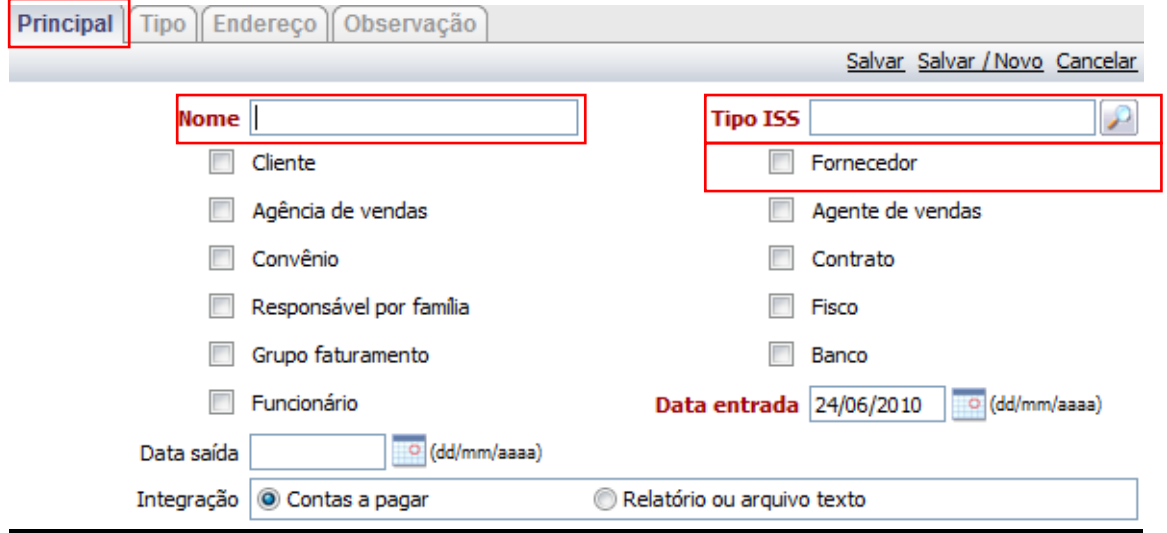

- Preencher o **Nome** da Pessoa
- Informar o **Tipo de ISS**
- Marcar os **Parâmetros** necessários (**Fornecedor** para prestador de serviço e **Fisco** para cadastro de **Prefeitura)**

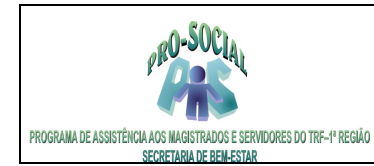

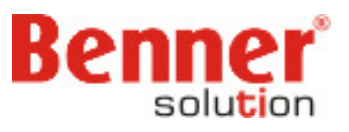

### **3.2 Página TIPO**

- Preencher o **Tipo** (Física ou Jurídica);
- Se Física preencher apenas o **CPF**;
- Se Jurídica preencher **CNPJ/CPF** e **Ramo de Atividade**;  **Salvar as alterações**

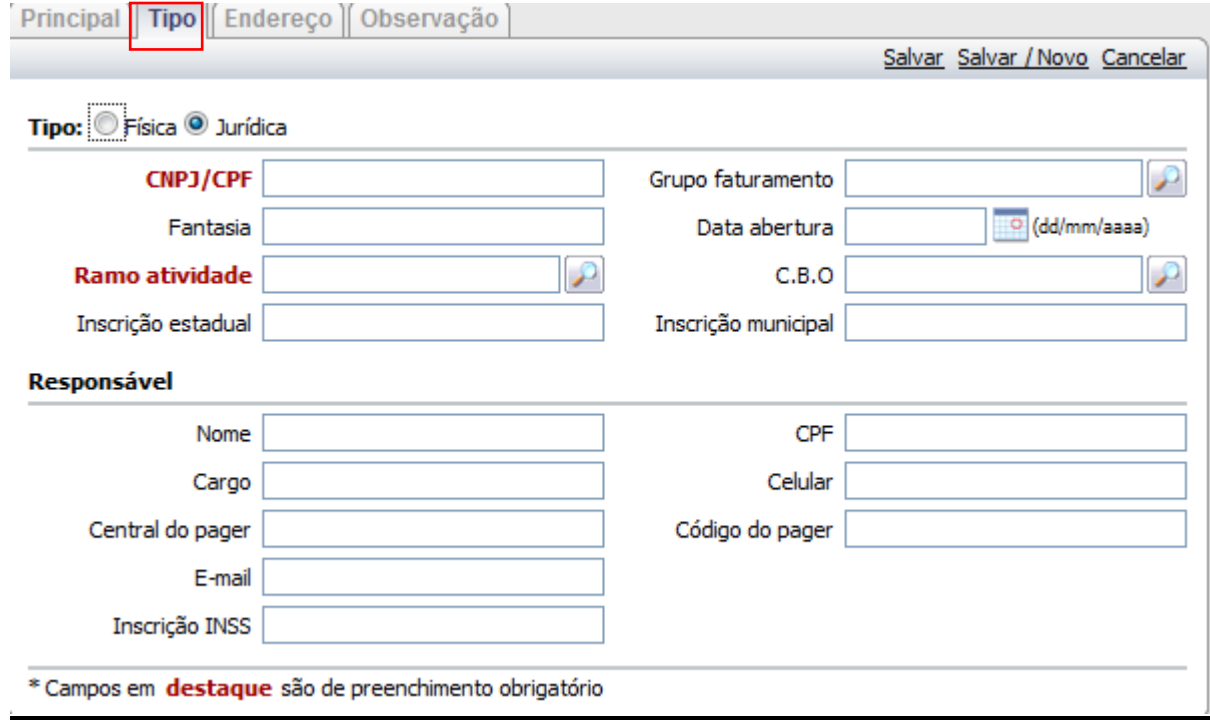

### **3.3 Cadastro do Endereço**

Após Salvar o cadastro da Pessoa, clicar no Botão **'Endereço'** e seguir com o cadastro do mesmo.

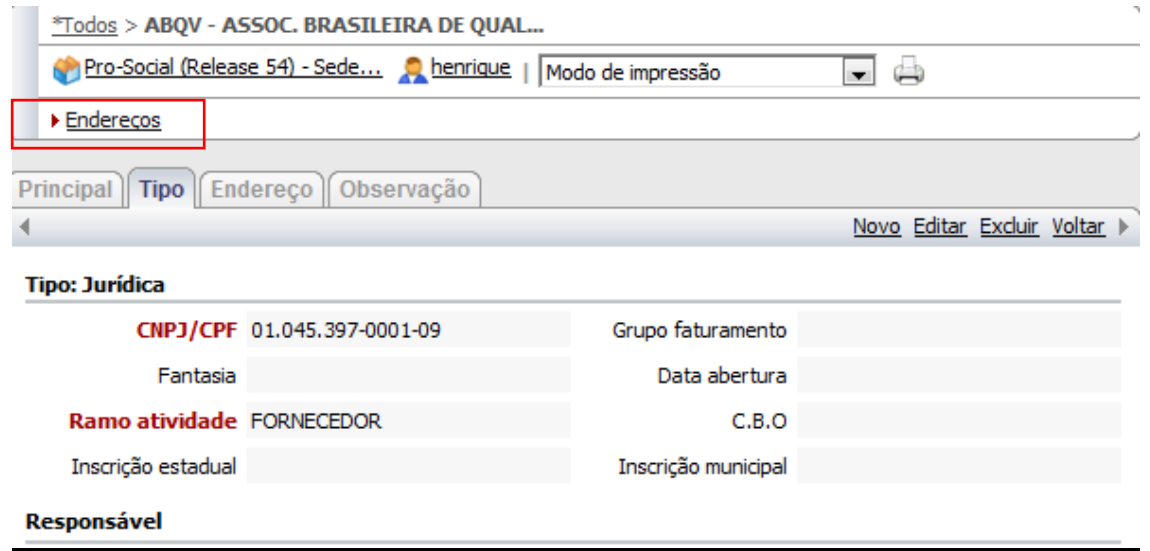

Benner Saúde **Versão 2.0** 

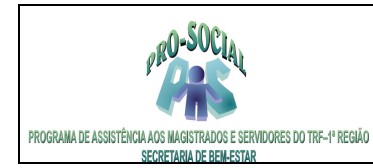

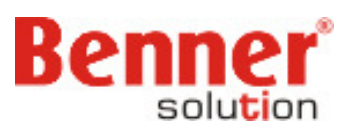

#### **3.4 Cadastro Conta Financeira e Impostos**

#### **OBS: para o cadastro das Prefeituras não será necessário cadastrar a Conta Financeira e Impostos, apenas endereço.**

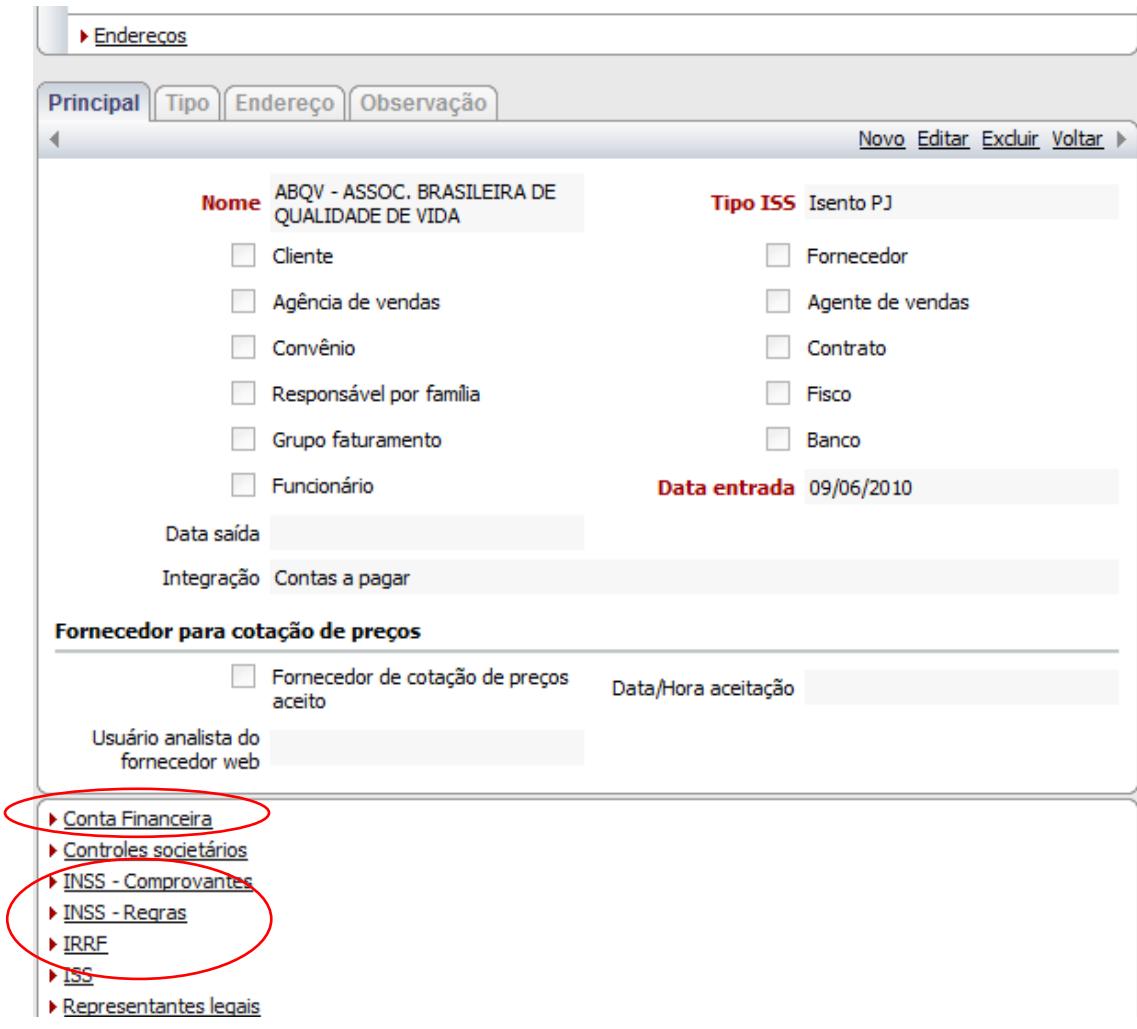

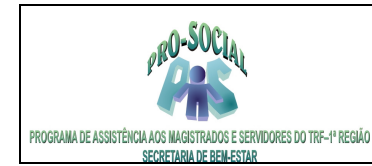

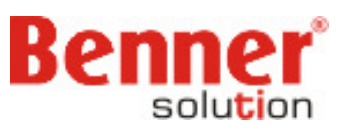

### **3.5 Cadastro dos Municípios para retenção do ISS**

#### **Módulo Controle Financeiro > Tabelas > Impostos > ISS > TIPO**

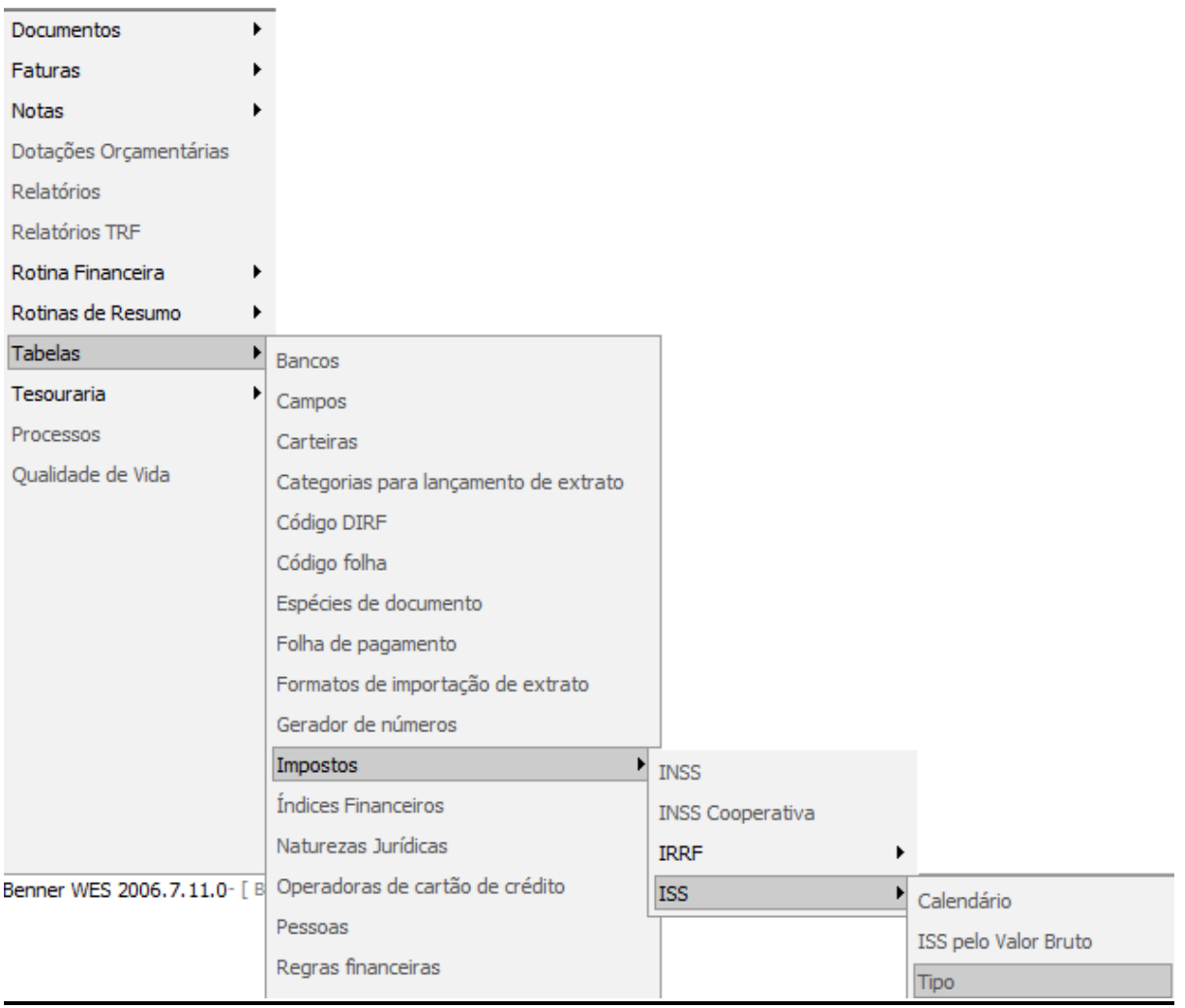

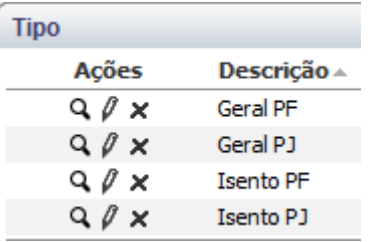

 Será necessário cadastrar os Municípios e Alíquota de Retenção para os Tipos de ISS (Geral PF, Geral PJ, Isento PF e Isento PJ).

 Ao clicar nas opções aparecerá a tela abaixo, no qual deverá cadastrar uma vigência para o Município desejado:

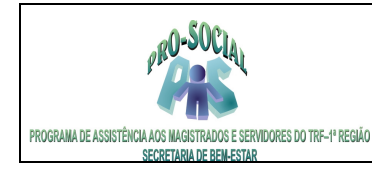

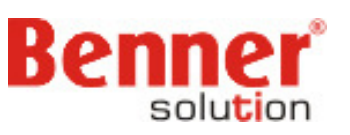

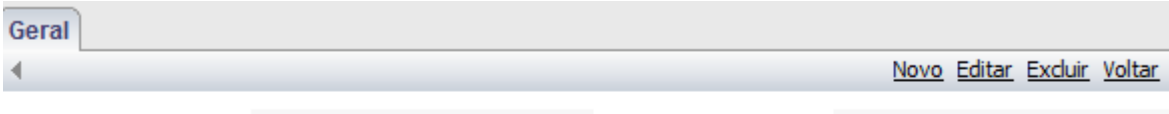

Descrição Geral PF

Tipo pessoa Física

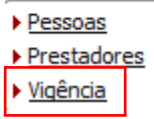

 $\blacktriangleleft$ 

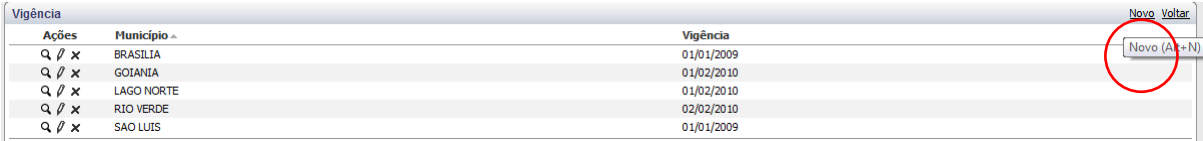

Preencher os campos em vermelho:

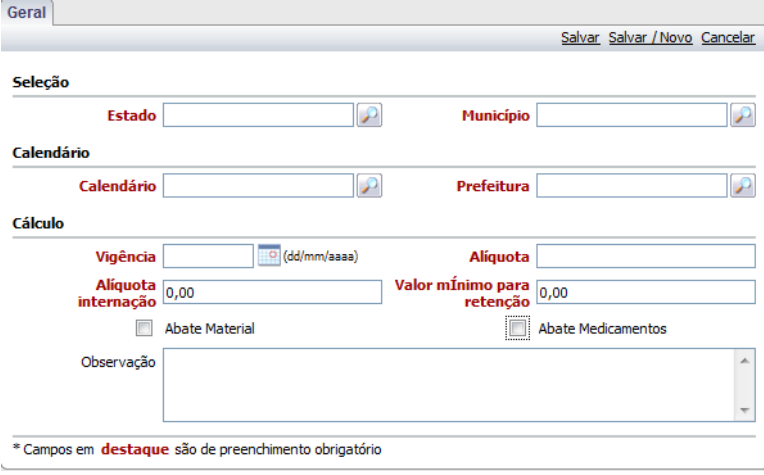

# **4. Dotações Orçamentárias**

 Anualmente cada Seccional deverá cadastrar suas dotações orçamentárias conforme empenho liberado pela União para Pagto. Pessoa Física, Jurídica e Reembolso e Restos a Pagar.

### **Controle Financeiro > Dotações Orçamentárias > Clicar na Lupa da Conta 1**

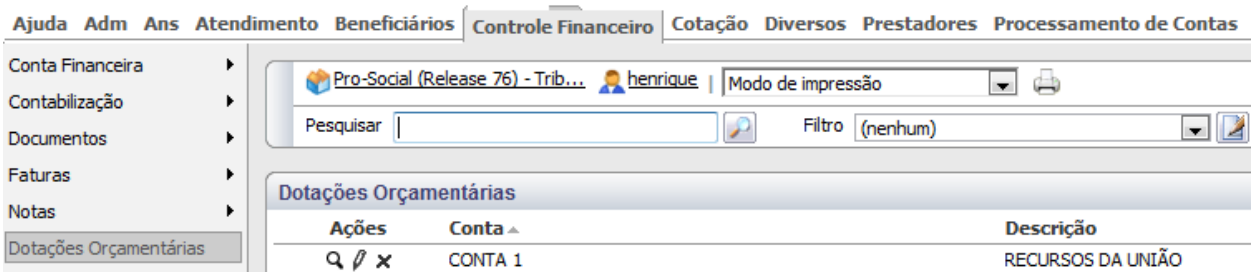

### **4.1 Exercicio**

 O Exercício determinará a competência para a verba destinada para pagamento, ou seja, criado o exercício 2011 o sistema identificará a verba empenhada neste exercício pelo ano de atendimento dos eventos. Portanto, deverá criar um exercício para o ano corrente e outro exercício para o ano anterior no

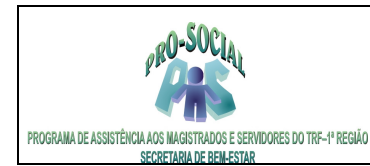

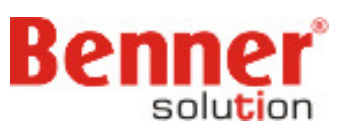

qual deverá empenhar a verba destinada para o resto a pagar do exercício anterior. Clicar em **Novo** e informar apenas o Ano do **Exercício** referente ao Empenho e **Salvar.**

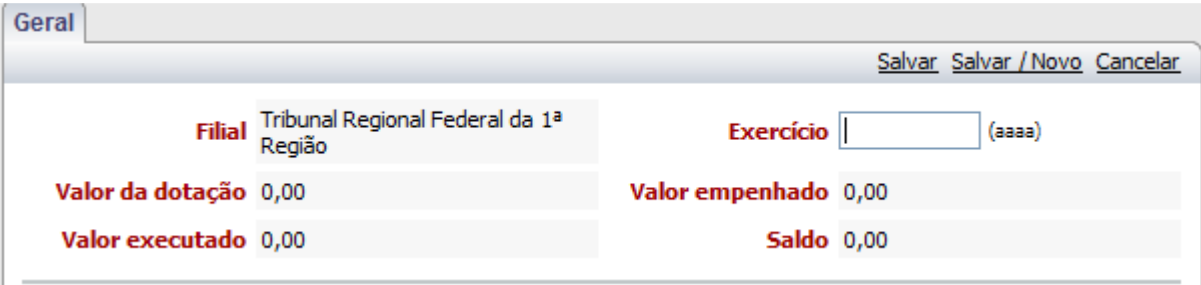

#### **4.2 Criar os Empenhos**

 Após criar o exercício deverá criar os Empenhos (Pessoa Física, Jurídica e Reembolso) e lançar seus respectivos valores clicando no botão **Novo**, preencher os campos abaixo e salvar o registro.

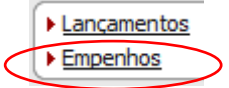

Preencher os seguintes campos:

**Número:** Número do Empenho (2010NE12345) **Descrição:** Descrição do Empenho (Pagto. Pessoa Jurídica 2011)

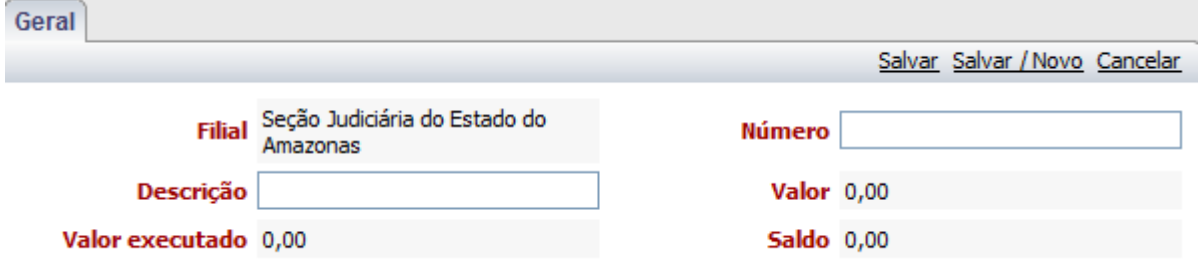

Após criados os Empenhos deverá entrar em cada um e realizar os **Lançamentos** de Entrada (\$) clicando no botão **Novo** e preencher o valor empenhado e o **Tipo** (Entrada ou Saída).

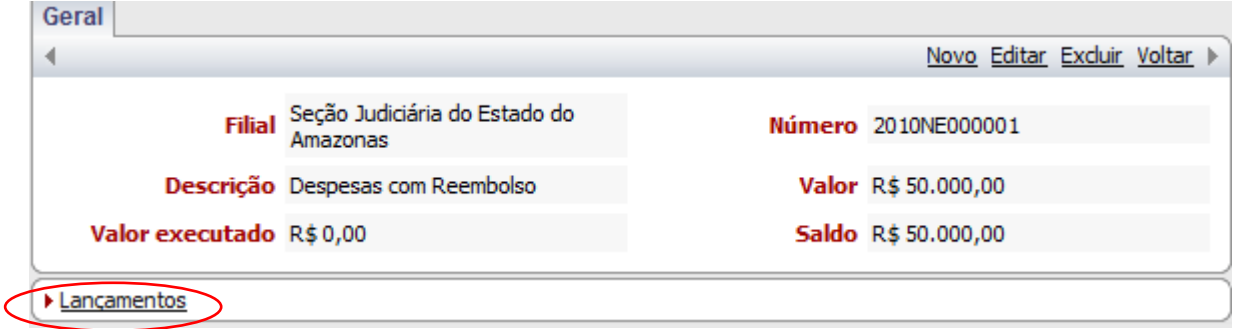

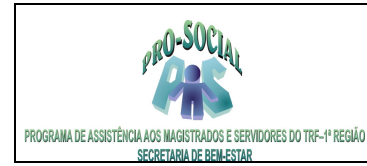

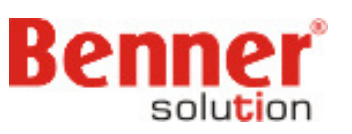

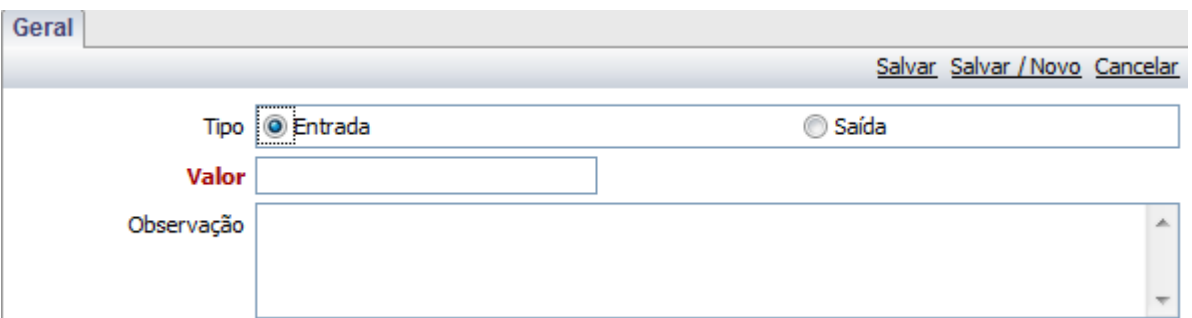

Após realizar os lançamento (\$) dos empenhos deverá voltar para o **Exercício** e clicar em **Lançamentos**  e lançar o **Valor TOTAL do Empenho** clicando em **Novo.** 

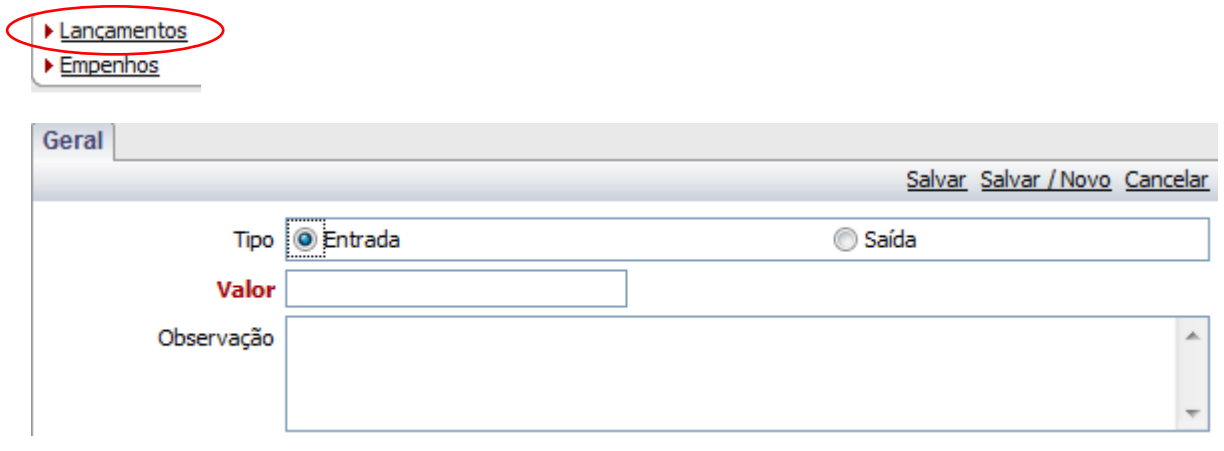

### **5. Pagamento de Prestadores**

 O peg na fase de PRONTO quando processado na tarefa de pagamento passam para a fase de FATURADO, gerando, assim, fatura de pagamento e um documento para este peg. Segue abaixo os passos para criar a Tarefa de Pagamento:

 **5.1 Pagamentos de Guias com Recurso do Orçamento** 

**Controle Financeiro > Processos > Pag. Guias (Creden.) – Rec. Do Orçamento > Abertas > Novo Controle Financeiro > Processos > Pag. Guias (Reembolso.) – Rec. Orçamento > Abertas > Novo** 

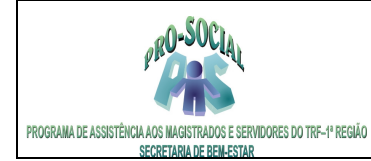

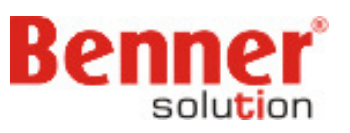

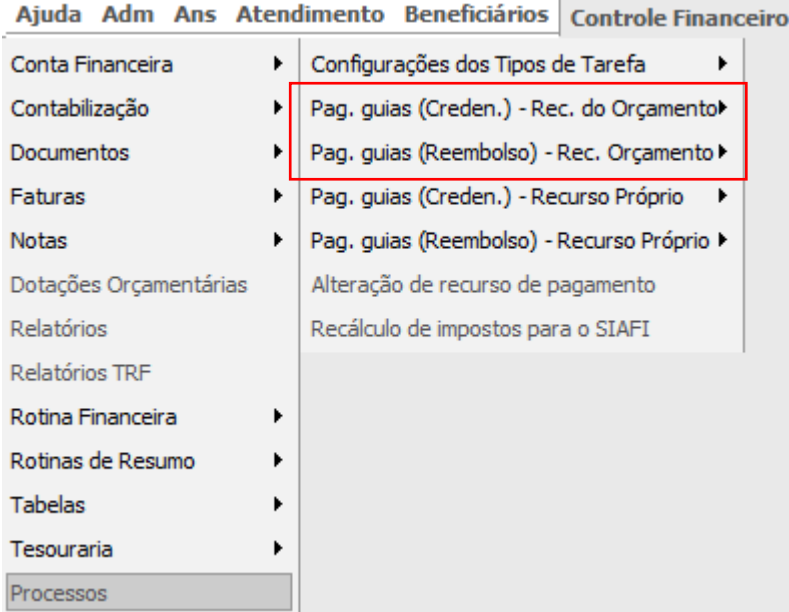

Ao selecionar uma das opções de pagamento será apresentada a seguinte tela:

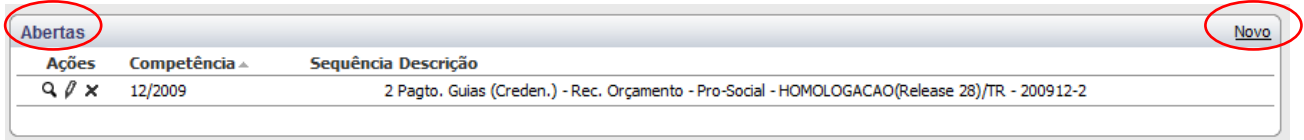

Clicar no botão **Novo** para cadastrar um novo registro:

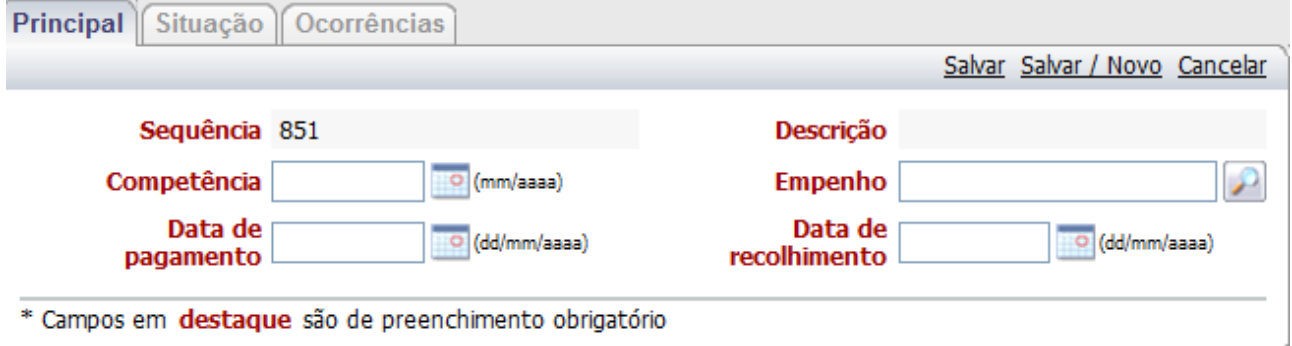

Informar os campos:

**Competência**: Mês/Ano do pagto.

**Empenho:** Empenho referente ao pagto (PF, PJ, Reembolso ou Restos a pagar) **Data de pagamento:** data que será realizado o pagamento do prestadores. **Data de recolhimento**: data para recolhimento dos impostos (ultimo dia do mês).

Ao final salvar o registro. Clicar no botão **Salvar**, barra superior à direita.

Após salvar clicar na lupa de ações.

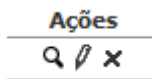

Benner Saúde Versão 2.0

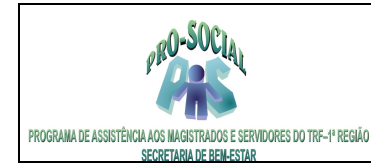

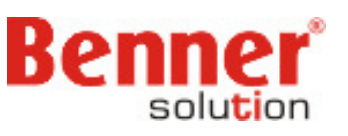

Clicar em **Inserir Processos Administrativos**, selecionar os Peg's a serem inseridos na Tarefa de Pagamento. Os peg's disponíveis na tarefa são aqueles que encontram-se na fase de PRONTO.

**OBS 1: lembrando que se o empenho informado na tarefa for para pagto Pessoa Jurídica e selecionar um peg Pessoa Física o sistema processara normalmente a tarefa, portanto prestar bastante atenção ao inserir um peg na tarefa.** 

**OBS 2 : Podem utilizar as teclas CTRL ou SHIFT para selecionar mais de um Peg.** 

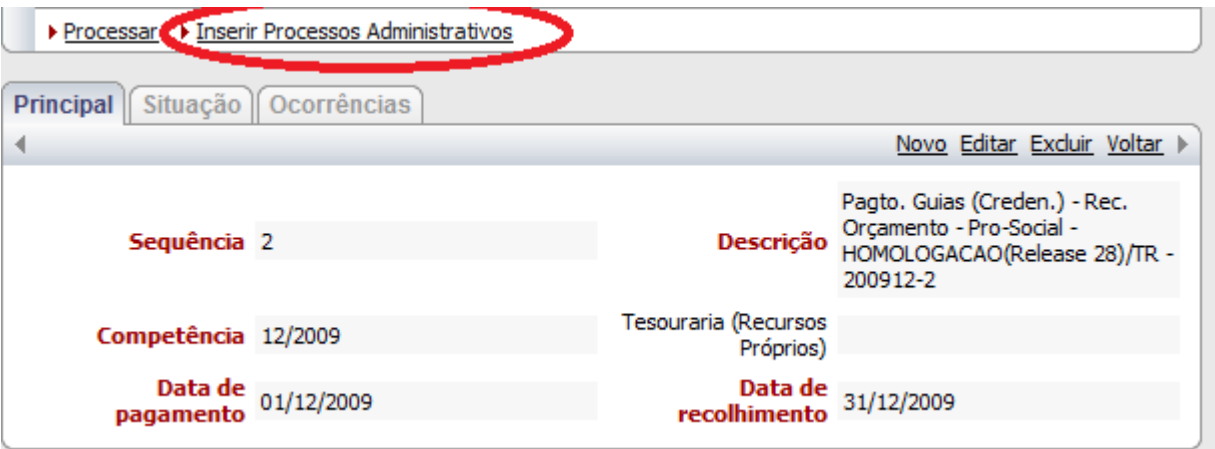

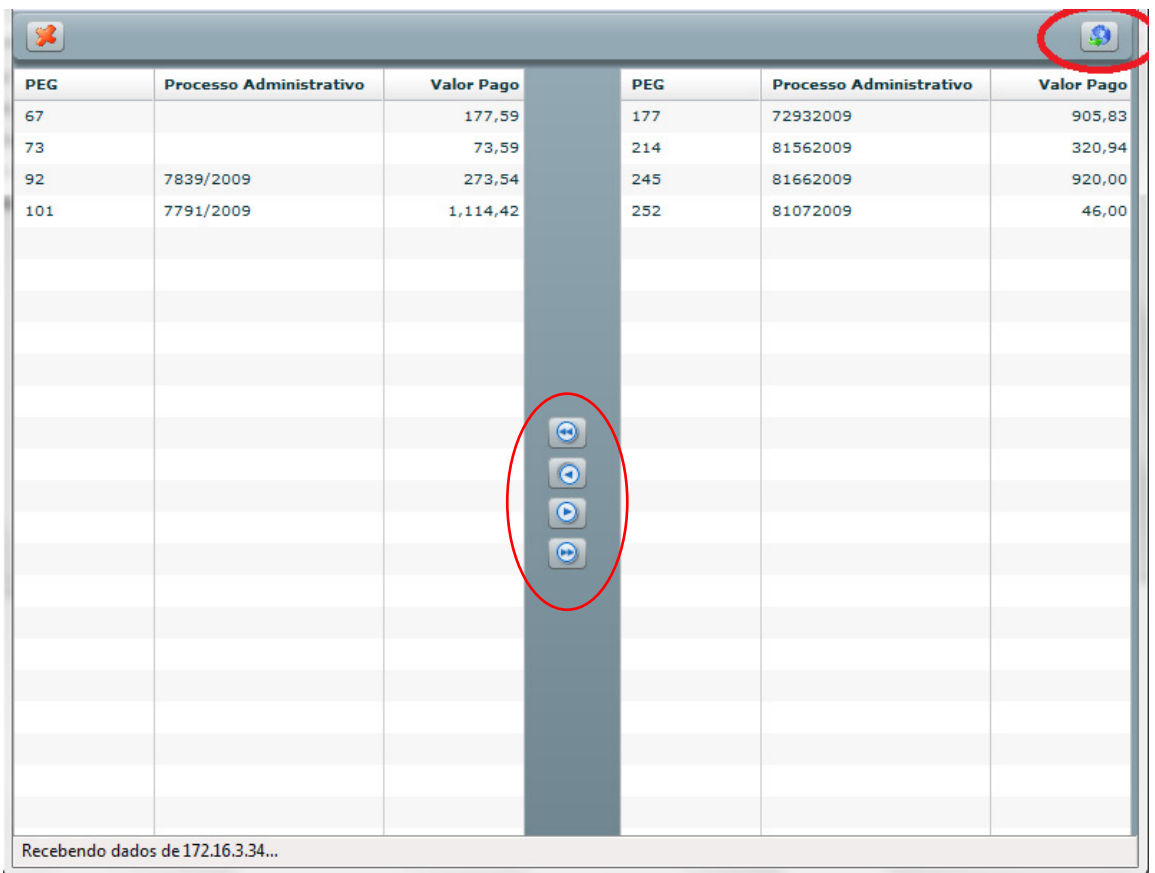

Após a escolha dos processos da rotina clicar no botão **Confirmar** do lado direito superior.

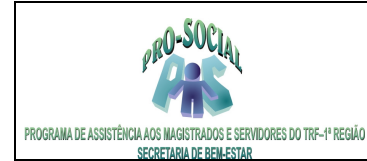

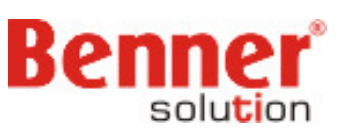

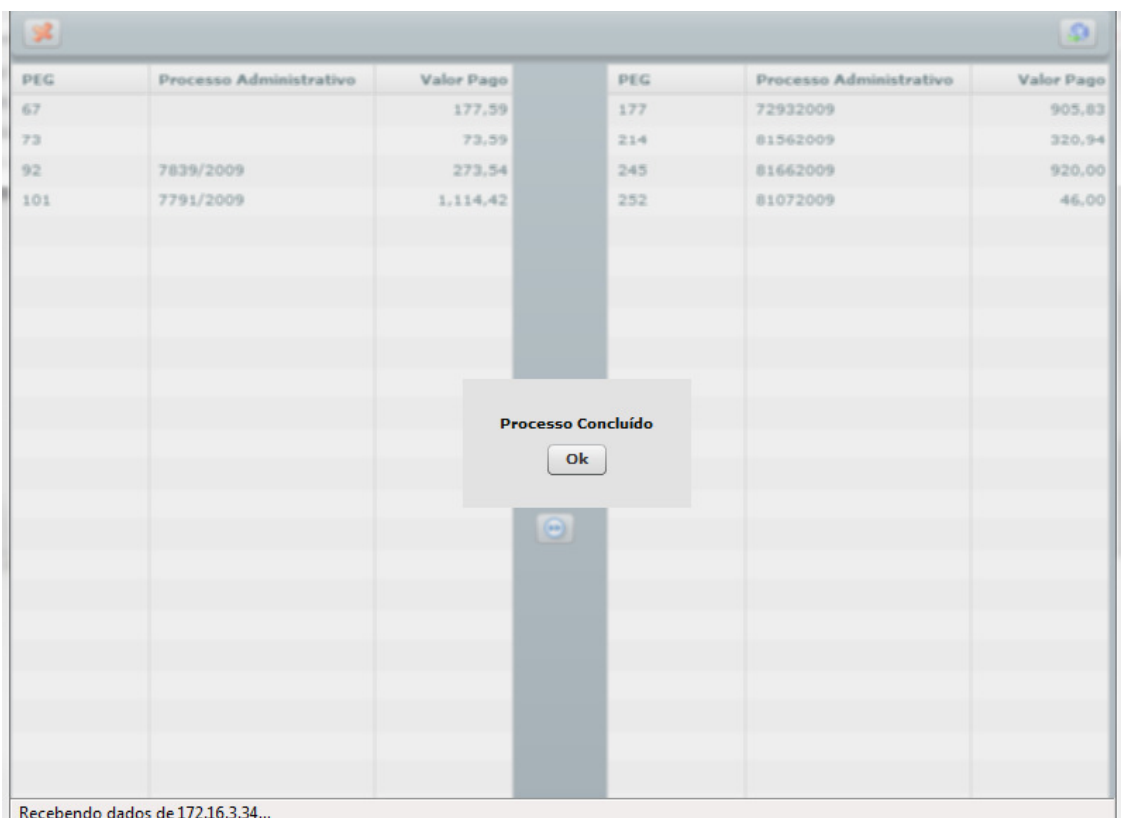

Fechar a janela e em seguida executar o processo no botão **Processar**, barra superior da tela.

#### Processar

É gerada a seguinte mensagem:

(i) Processo enviado para execução no servidor!

 O processo pode ser acompanhado em **Ocorrências** pressionando a tecla F5 (atualizar a página).

 Finalizado o processo no servidor, na página ocorrências poderá ser visualizado se alguma rotina apresentou problema, em caso positivo o usuário deverá ir na rotina visualizar o log de processamento.

Finalizada a rotina de tarefas de pagamento para recurso orçamentário o próximo passo será: Gerar os devidos Relatórios **TRF029 – Ordem Bancário** / **TRF032 - Relação de Crédito** / **TRF-108 – Doc's Enviados para Pagamento**.

**OBS 3: Se ao imprimir o relatório apresentar Nada a Emitir, verificar o log de ocorrência da Rotina de Pagamento e da Rotina Documento da Tarefa, nos quais os possíveis erros são: Falta dos dados bancários no prestador, falta de parametrização de imposto, o empenho informado na tarefa não possuir saldo, incompatibilidade de exercício (guias com data de atendimento incompatível com o exercício do empenho ou endereço do prestador incompleto (sem CEP, Estado ou Município).**

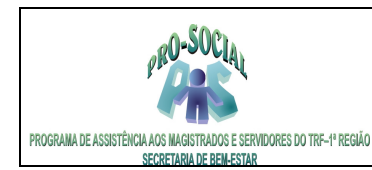

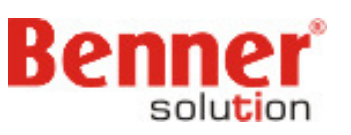

#### **5.2 Pagamentos de Guias com Recurso Próprio**

O Processo é o mesmo, conforme item 5.1, porém ao invés de informar um empenho, devera informar uma tesouraria (conta bancaria).

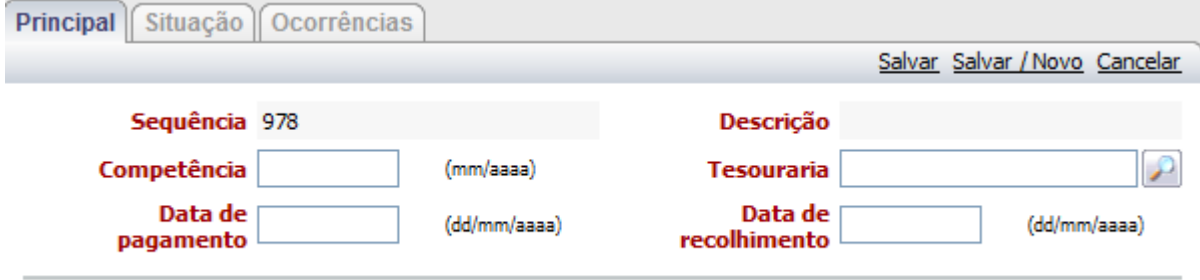

\* Campos em destaque são de preenchimento obrigatório

Informar os campos:

**Competência**: Mês/Ano do pagto.

**Tesouraria:** Conta tesouraria (conta bancária informada pela SEDE) **Data de pagamento:** data que será realizado o pagamento do prestadores (Orientação da SEDE). **Data de recolhimento**: data para recolhimento dos impostos (ultimo dia do mês).

Ao final salvar o registro. Clicar no botão **Salvar**, barra superior à direita.

Após salvar clicar na lupa de ações.

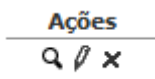

Clicar em **Inserir Processos Administrativos**, selecionar os Peg's a serem inseridos na Tarefa de Pagamento. Os peg's disponíveis na tarefa são aqueles que encontram-se na fase de PRONTO.

**OBS 1: lembrando que se o empenho informado na tarefa for para pagto Pessoa Jurídica e selecionar um peg Pessoa Física o sistema processara normalmente a tarefa, portanto prestar bastante atenção ao inserir um peg na tarefa** 

**OBS 2 : Podem utilizar as teclas CTRL ou SHIFT para selecionar mais de um Peg.** 

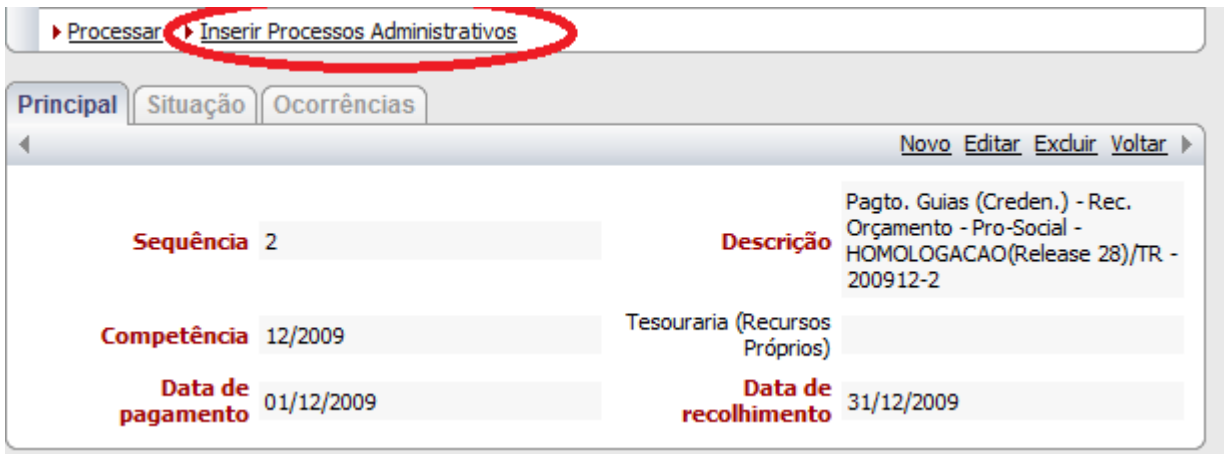

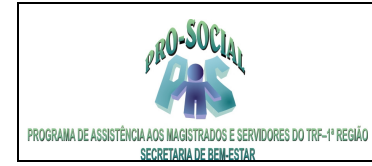

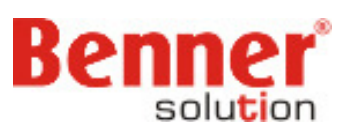

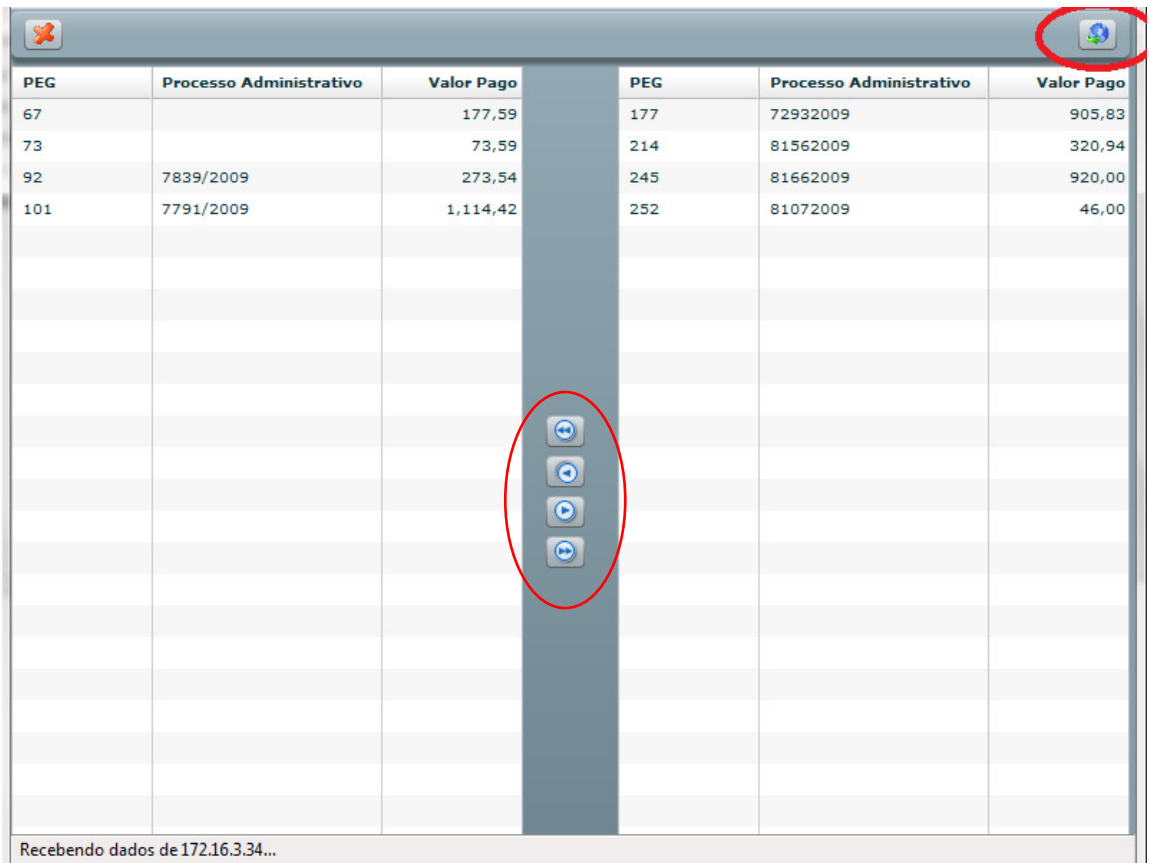

#### $|\mathcal{Q}|$ PEG Processo Administrativo Valor Pago PEG Processo Administrativo Valor Pago 67 177,59 177 72932009 905.83  $73$ 81562009 320.94 73.59  $214$  $92$ 273.54  $245$ 81662009 920.00 7839/2009 101 7791/2009 252 81072009 46.00 1,114,42 **Processo Concluído**  $O<sub>k</sub>$ Recebendo dados de 172.16.3.34...

#### Após a escolha dos processos da rotina clicar no botão **Confirmar** do lado direito superior.

![](_page_19_Picture_0.jpeg)

![](_page_19_Picture_2.jpeg)

Fechar a janela e em seguida executar o processo no botão **Processar**, barra superior da tela.

Processar

É gerada a seguinte mensagem:

(i) Processo enviado para execução no servidor!

 O processo pode ser acompanhado em **Ocorrências** pressionando a tecla F5 (atualizar a página).

 Finalizado o processo no servidor, na página ocorrências poderá ser visualizado se alguma rotina apresentou problema, em caso positivo o usuário deverá ir na rotina visualizar o log de processamento.

Finalizada a rotina de tarefas de pagamento para recurso orçamentário o próximo passo será: Gerar o Relatórios **TRF032 - Relação de Crédito** e **TRF-108 – Doc's Enviados para Pagamento**.

**OBS 3: Se ao imprimir o relatório apresentar Nada a Emitir, verificar o log de ocorrência da Rotina de Pagamento e da Rotina Documento da Tarefa, nos quais os possíveis erros são: Falta dos dados bancários no prestador, falta de parametrização de imposto, o empenho informado na tarefa não possuir saldo, incompatibilidade de exercício (guias com data de atendimento incompatível com o exercício do empenho ou eventos/guias sem data de atendimento e endereço do prestador incompleto (sem CEP, Estado ou Município).**

Alem de gerado pelo sistema uma **Rotina Documento** e **Rotina Arquivo.** A rotina arquivo irá gerar um arquivo de remessa que poderá ser encaminhado ao banco eletronicamente.

**\* Rotina Documento:** Rotina que gerar os documentos processados nas Tarefas (Próprio ou União)

\* **Rotina Arquivo:** Rotina que gera um arquivo padronizado pelo banco para envio ao mesmo, com finalidade para pagamento ao prestador.

**OBS: O arquivo gerado automaticamente pela Tarefa será enviado ao banco somente pelos usuários de Brasília.** 

#### **5.2.1 Rotina Arquivo de Remessa Pagamento Prestadores**

 Localizar a Rotina arquivo na tela inicial do **Módulo Controle Financeiro / Documentos / Rotina Arquivo.** 

![](_page_20_Picture_0.jpeg)

![](_page_20_Picture_2.jpeg)

![](_page_20_Picture_32.jpeg)

Pesquisar a Rotina Arquivo gerada referente à Tarefa e clicar na Lupa.

![](_page_20_Picture_33.jpeg)

![](_page_21_Picture_0.jpeg)

![](_page_21_Picture_2.jpeg)

Salvar para o computador o **Arquivo de Saída** e enviar ao banco através do gerenciador financeiro.

#### **5.2.2 Rotina Arquivo de Retorno Pagamento Prestadores**

 A forma de baixa dos documentos de pagamentos aos prestadores será diferente conforme a origem dos Recursos:

1) Recursos Próprios:

- será utilizada a Rotina Arquivo do tipo Retorno.

 - no caso de pagamento com Recursos Próprios que não tenha sido realizado através de arquivo bancário (SEDE), realizar as baixas individualmente (manual) informando a tesouraria de Recursos Próprios (item .6.3)

2) Recursos da União:

 - serão realizadas baixas individualmente (manual) utilizando a tesouraria de Recursos da União (item .6.3).

 Localizar a Rotina arquivo na tela inicial do **Módulo Controle Financeiro / Documentos / Rotina Arquivo.** 

![](_page_21_Picture_132.jpeg)

Benner WES 2006.6.24.0 - [ BAS: 00:015 ] - [ Total: 00:109/0 ].

Na tela que se apresenta clicar em **Novo**, barra superior, à direita.

 Na Rotina Arquivo, deve ser escolhido nos parâmetros de geração o tipo Retorno, com isso o campo tesouraria torna-se obrigatório. A tesouraria informada na Rotina Arquivo será utilizada para Baixa da Fatura que for gerada para o beneficiário com o valor efetivamente descontado na folha.

Na tela que se apresenta informar os parâmetros para a rotina:

**Código da rotina** >> código gerado automático.  **Descrição:** Informar uma descrição para a rotina arquivo de retorno.

 **Data de geração do arquivo** >> Informar a data que será utilizada como data de emissão, tanto para os registros como para as impressões de documentos.

**Tipo** >> Informar Retorno. **Modelo Documento** >> Informar o modelo de documento. **Tesouraria** >> informar a conta tesouraria para registro das baixas. **Arquivo retorno** >> Anexar o arquivo de retorno baixado pelo gerenciador do banco.

![](_page_22_Picture_0.jpeg)

![](_page_22_Picture_2.jpeg)

![](_page_22_Picture_134.jpeg)

Preenchidos os campos conforme mencionados acima, clicar no botão **Salvar**.

 Localizar a rotina arquivo criada, clicar na **Lupa** e pressionar o botão **Processar** e acompanhar em **Ocorrências** se o log de processamento foi concluído com sucesso.

### **6. Baixar, Cancelar e Alterar Vencimento do Documento**

 Todos os pagamentos, Recurso Próprio ou União, deverão ter seus Documentos (doc´s) baixados no sistema benner ou, caso necessário, podem cancelar ou ainda alterar o vencimento do Documento.

#### **Controle Financeiro > Conta Financeira > Prestadores > Localizar o prestador para realizar a baixa do Doc, cancelamento ou alteração do Doc.**

![](_page_22_Picture_135.jpeg)

**Clicar na Lupa e na seqüência clicar em Conta Financeira > Documentos e localizar o No do Doc que será baixado** 

#### **Clicar em Conta Financeira**

Conta Financeira

- INSS Comprovantes
- ▶ INSS Lancamentos
- ▶ INSS Regras
- $\triangleright$  IRRF
- $\triangleright$  ISS

#### **Clicar em Documentos e Localizar o Documento**

![](_page_22_Picture_19.jpeg)

- Anotações
- $\rightarrow$  Documentos
- Faturas Abertas
- **6.1** Faturas Baixadas **nto**
- **Faturas Canceladas** abrir o Doc e clicar em **Alterar Vencimento Faturas Todas**
- 
- **Alterar Vencimento informar o novo vencimento para o Doc.**

```
Benner Saúde Versão 2.0
```
20

![](_page_23_Picture_0.jpeg)

 $\sqrt{2}$ 

![](_page_23_Picture_2.jpeg)

![](_page_23_Picture_63.jpeg)

\* Campos em destaque são de preenchimento obrigatório

J.

#### **6.2 Cancelar**

#### **Clicar na Lupa para abrir o Doc e clicar em Cancelar**

**Cancelar:** Informar a Data de Cancelamento, Motivo e Data Contábil (data do cancelamento).

![](_page_23_Picture_64.jpeg)

![](_page_23_Picture_65.jpeg)

#### **6.3 Baixa**

#### **Clicar na Lupa para abrir o Doc e clicar em Baixar**

**Tesouraria:** Informar a conta tesouraria que será contabilizada a baixa do documento. **Data da Baixa e Contábil:** Informar a data do pagamento do documento.

![](_page_24_Picture_0.jpeg)

![](_page_24_Picture_2.jpeg)

![](_page_24_Picture_62.jpeg)

![](_page_24_Picture_63.jpeg)

### **7. Alteração de Recurso de Pagamento**

 Esta rotina será utilizada nos casos em que o SIAFI/SEOFI devolve um pagamento para ajuste de algum imposto, por exemplo, e após o ajuste no cadastro do prestador não há mais saldo do orçamento para voltar o pagamento, no qual permitirá alterar os pagtos com recurso da união para pagto recurso próprio.

![](_page_24_Picture_64.jpeg)

Informar os campos:

**Documento:** No do doc retornado pelo SIAFI/SEOFI (informado no relatório). **Data de vencimento:** Nova data de vencimento para o novo doc gerado. **Tesouraria:** Conta bancaria que será enviado o pagto. **Tipo de documento:** Tipo do doc da tesouraria informada.

![](_page_25_Picture_0.jpeg)

![](_page_25_Picture_2.jpeg)

![](_page_25_Picture_71.jpeg)

### **8. Recalculo de imposto para o SIAFI**

 Esta rotina será utilizada nos casos em que o SIAFI/SEOFI devolve um pagamento para ajuste nos impostos e recalculo do pagto, reimpressão do relatório e devolver o pagto com os devidos ajustes realizados.

![](_page_25_Picture_72.jpeg)

Informar os campos:

**Documento:** No do doc retornado pelo SIAFI/SEOFI (informado no relatório). Data de vencimento: Nova data de vencimento para o novo doc gerado.

![](_page_25_Picture_73.jpeg)

### **9. Fatura de Cobrança**

### **9.1 Geração da Contribuição**

O Benner gera o arquivo que deverá ser enviado a Folha via e-mail por um usuário de cada Seccional contendo todos os beneficiários ativos no plano (não cancelados) para que a Folha desconte suas devidas contribuições conforme margem salarial.

![](_page_26_Picture_0.jpeg)

![](_page_26_Picture_2.jpeg)

#### **9.1.1 Exportação de Contribuições**

 Na tela inicial do módulo **Beneficiários > Rotinas > Exportação de Contribuições**  Criar uma nova rotina, clicar no botão **Novo** 

![](_page_26_Picture_71.jpeg)

Criar um novo registro clicando no botão **Novo** no canto superior direito.

Preencher o campo **Competência** da rotina, o campo filial será preenchido automaticamente de acordo com a filial corrente do usuário.

Após o preenchimento clicar em **Salvar**.

Entrar no processo clicando na lupa de ações e clicar no botão **Processar**.

Após o termino da rotina será criado o arquivo que deverá ser salvo em um local do computador para envio ao Sistema da folha via e-mail.

![](_page_26_Picture_72.jpeg)

![](_page_27_Picture_0.jpeg)

![](_page_27_Picture_2.jpeg)

#### **9.1.2 Rotina Arquivo de Retorno (Contribuição)**

 Após processamento do arquivo enviado para a Folha da Contribuição, a mesma retornará via e-mail um arquivo de retorno contendo os documentos com seus respectivos valores contribuídos pelos beneficiários.

Na tela inicial do módulo **Controle Financeiro / Documentos / Rotina Arquivo.** 

Criar uma nova rotina, clicar no botão **Novo**

![](_page_27_Picture_123.jpeg)

Novo

Na tela que se apresenta informar os campos:

**Descrição** >> Informar uma descrição padrão da rotina arquivo de Retorno Folha de Pagamento (utilizar o filtro da rotina para copiar a descrição).

Exemplo: Retorno Contribuição MA - 12/2010

![](_page_27_Picture_124.jpeg)

**Data base para geração do arquivo** >> Informar a data que será utilizada como data de emissão, tanto para os registros como para as impressões de documentos.

**Tipo** >> Indicar o tipo da rotina como **RETORNO**.

**Modelo Documento** >> Selecionar **RETORNO CONTRIBUIÇÃO** 

**Tesouraria** >> Folha

 **Arquivo Retorno** >> Anexar o arquivo de retorno da Contribuição encaminhado pela Folha

![](_page_27_Picture_125.jpeg)

Preenchidos os campos conforme mencionados acima, clicar no botão **Salvar**.

 Localizar a rotina arquivo criada, clicar na **Lupa** e pressionar o botão **Processar** e acompanhar em **Ocorrências** se o log de processamento foi concluído com sucesso.

![](_page_28_Picture_0.jpeg)

![](_page_28_Picture_2.jpeg)

### **9.2 Geração do Custeio**

 A SEDE gera a **Rotina Financeira** no qual criará faturas de cobrança dos beneficiários de todas as Seccionais para a competência informada e encaminhará um email informando a data de vencimento destas faturas. Em seguida, cada Seccional deve gerar as rotinas de documento e arquivo.

**OBS: Após o processamento desta rotina nenhuma tarefa de pagamento poderá ser cancelada, pois os eventos estão apropriados.** 

**OBS: Para que a rotina de custeio seja gerada com sucesso para todos os beneficiários é importantíssimo que na Conta Financeira dos Beneficiários contenha a parametrização da Geração de Recebimento e Pagamento parametrizado como Título e o Tipo de Documento apontando para a Folha de seu Estado, procedimento este detalhado no Tutorial de Beneficiário.** 

#### **9.2.1 Rotina documento do Custeio**

 Após a Rotina Financeira gerada SEDE e com a data de vencimento definida, deve ser criada 02(duas) rotinas documento, sendo uma **Padrão** (cria os doc's para as faturas de cobrança do mês e atrasadas) e outra de **Faturas Atrasadas** (cria os doc's para as faturas de cobrança do saldo devedor, ou seja, faturas sem documentos). Após processadas essas 02 rotinas documentos deverá criar uma rotina arquivo de remessa (item 9.2.3) para encaminhar a Folha via email.

#### **OBS: Gerar primeiro a Rotina Padrão e depois a de Faturas Atrasadas.**

#### **9.2.1.1 Rotina documento do Tipo Padrão**

 Localizar a Rotina documento na tela inicial do módulo **Controle Financeiro / Documentos / Rotina Documento.** 

![](_page_28_Picture_134.jpeg)

Benner WES 2006.6.24.0 - [ BAS: 00:000 ] - [ Total: 00:109/0 ].

Na tela Rotina Documento incluir um novo registro, clicar no botão **Novo**.

**Rotina Documento** 

Novo

Na tela que se apresenta informar os campos:

**Descrição** >> Informar uma descrição padrão da rotina documento (utilizar o filtro da rotina para copiar a descrição).

Exemplo: DF - FOLHA 11/2010 PADRÃO

![](_page_29_Picture_0.jpeg)

![](_page_29_Picture_2.jpeg)

![](_page_29_Picture_117.jpeg)

**Tipo documento** >> Informar o Tipo Documento para gerar a folha para seu Estado.

Exemplo; Folha de Pagamento – Sigla do Estado

**Data base para geração do documento** >> Informar a data que será utilizada como data de emissão, tanto para os registros como para as impressões de documentos.

Exemplo: Sugerida a data do dia de criação da rotina.

**Tipo** >> Indicar o tipo de fatura como **PADRÃO**.

**Incluir Faturas atrasadas** >> Marcar para incluir faturas atrasadas.

**Antes do dia** >> A data deverá ser 01 dia antes da data informada pela SEDE.

 **Agrupa faturas em um único documento** >> Manter o opção para que as faturas pertencentes a mesma conta financeira sejam agrupadas em um único documento, sendo o seu vencimento o mesmo da fatura mais recente que o originou.

 **Baixar faturas** >> Deixar desmarcado.

**Tipo vencimento** >> Manter fatura

**Filtro** >> Marcar por Vencimento e a **Data Inicial** e **Final** será a data informada pela SEDE.

 **Limite de Recebimento e Pagamento >>** Informar 9999999999,00 (valor máximo para pagamento de todas as faturas)

 **Competência para demonstrativo** >> informar a competência do demonstrativo para geração dos documentos.

![](_page_30_Picture_0.jpeg)

![](_page_30_Picture_2.jpeg)

![](_page_30_Picture_77.jpeg)

#### **Importante!**

- 1. O sistema não gera documento nas seguintes situações:
- 1) Conta financeira com flag "Não gerar documento" marcado;
- 2) Se a agência da conta financeira estiver inativa ou sem dados bancários.
- 3) A rotina não gera documentos para faturas baixadas e com valor zero.

Ao final clicar no botão **Salvar**, barra superior à direita.

Abrir a rotina documento criada e clicar no botão Processar, localizado na parte superior esquerda.

#### Processar

 Será gerada a mensagem abaixo, no qual o usuário deverá acompanhar em **Ocorrência** e pressionar a tecla F5 para ir atualizando a página:

(i) Processo enviado para execução no servidor!

O resultado do processo de geração de documentos poderá ser consultado na aba Ocorrências.

![](_page_31_Picture_0.jpeg)

![](_page_31_Picture_2.jpeg)

![](_page_31_Picture_117.jpeg)

 Finalizado o processo os documentos poderão ser consultados na opção Documentos, localizando logo abaixo da rotina documento criada.

### **9.2.1.2 Rotina documento do Tipo Faturas Atrasadas**

 Localizar a Rotina documento na tela inicial do módulo **Controle Financeiro / Documentos / Rotina Documento.** 

![](_page_31_Picture_118.jpeg)

Benner WES 2006.6.24.0 - [ BAS: 00:000 ] - [ Total: 00:109/0 ].

Na tela Rotina Documento incluir um novo registro, clicar no botão **Novo**.

**Rotina Documento** 

Na tela que se apresenta informar os campos:

**Descrição** >> Informar uma descrição padrão da rotina documento (utilizar o filtro da rotina para copiar a descrição).

#### Exemplo: DF - FOLHA 11/2010 FATURAS ATRASADAS

![](_page_31_Picture_119.jpeg)

**Tipo documento** >> Informar o Tipo Documento para gerar a folha para seu Estado.

Exemplo; Folha de Pagamento – Sigla do Estado

**Data base para geração do documento** >> Informar a data que será utilizada como data de emissão, tanto para os registros como para as impressões de documentos.

Exemplo: Sugerida a data do dia de criação da rotina.

**Tipo** >> Indicar o tipo de fatura como **FATURAS ATRASADAS**.

 **Data desconsidera faturas com documentos** >> preencher a data informa pela SEDE, pois ao processar a rotina não ira gerar documentos para faturas abertas que já tenham documentos atrelados a mesma.

Benner Saúde Versão 2.0

Novo

![](_page_32_Picture_0.jpeg)

![](_page_32_Picture_2.jpeg)

**Antes do dia** >> A data deverá ser 01 dia antes da data informada pela SEDE.

 **Agrupa faturas em um único documento** >> Manter o opção para que as faturas pertencentes a mesma conta financeira sejam agrupadas em um único documento, sendo o seu vencimento o mesmo da fatura mais recente que o originou.

 **Vencimento do Documentos** >> FIXO

 **Data de Vencimento** >> Preencher com a data de vencimento informada pela SEDE.

**Filtro** >> Marcar por Vencimento e a **Data Inicial** e **Final** será a data informada pela SEDE.

 **Limite de Recebimento e Pagamento >>** Informar 9999999999,00 (valor máximo para pagamento de todas as faturas).

 **Competência para demonstrativo** >> informar a competência do demonstrativo para geração dos documentos.

![](_page_32_Picture_95.jpeg)

\* Campos em destaque são de preenchimento obrigatório

#### **9.2.2 Rotina Arquivo**

Benner Saúde **Versão 2.0** Rotina para geração de arquivos eletrônicos, com finalidade de troca de informações com Folha

![](_page_33_Picture_0.jpeg)

![](_page_33_Picture_2.jpeg)

de pagamento.

Nesta rotina serão gerados o **Arquivo de Remessa** contendo os documentos que serão descontados na Folha de Pagamento gerados através das Rotinas documentos do Tipo Padrão e Atrasadas e após o descontos efetuados pela Folha de Pagamento, a mesma disponibilizará um **Arquivo Retorno** para a confirmação dos descontos realizados.

#### **9.2.2.1 Rotina Arquivo de Remessa (Custeios)**

 Após o processamento das 02 rotinas documento (padrão e faturas atrasadas) o usuário deverá criar uma rotina arquivo de remessa com o intuito de gerar um arquivo contendo todos os documentos gerados nas rotinas.

Na tela inicial do módulo **Controle Financeiro / Documentos / Rotina Arquivo.** 

Criar uma nova rotina, clicar no botão **Novo**

![](_page_33_Picture_9.jpeg)

Na tela que se apresenta informar os campos:

**Descrição** >> Informar uma descrição padrão da rotina arquivo de Remessa Folha de Pagamento (utilizar o filtro da rotina para copiar a descrição).

Exemplo: Remessa Folha de Pagamento - Custeio 12/2010 MA

![](_page_33_Picture_130.jpeg)

**Data base para geração do arquivo** >> Informar a data que será utilizada como data de emissão, tanto para os registros como para as impressões de documentos.

**Tipo** >> Indicar o tipo da rotina como **REMESSA**.

 **Vencimento** >> Preencher com a data inicial e final com o vencimento informada pela SEDE, ou seja, o mesmo vencimento informado nas rotinas documento.

### **Modelo Documento** >> Selecionar **REMESSA FOLHA DE PAGAMENTO – CUSTEIOS**

 **Tipo Documento >>** Informar **o** tipo de FOLHA DE PAGAMENTO do seu Estado.

**Tesouraria** >> Folha

![](_page_34_Picture_0.jpeg)

![](_page_34_Picture_2.jpeg)

![](_page_34_Picture_97.jpeg)

Preenchidos os campos conforme mencionados acima, clicar no botão **Salvar**.

 Localizar a rotina arquivo criada, clicar na **Lupa** e pressionar o botão **Processar** e acompanhar em **Ocorrências** se o log de processamento foi concluído com sucesso.

 Voltar à tela principal da rotina e salvar para o computador o arquivo localizado no campo **Arquivo de Saída** e envia-lo para FOLHA via e-mail, para que a mesma possa processá-lo.

#### **9.2.2.2 Rotina Arquivo de Retorno (Custeios)**

 Após processamento do arquivo de remessa dos custeios enviado para a Folha, a mesma retornará via email uma arquivo de retorno contendo os Doc´s que foram baixados ou não pela mesma para informar ao Benner, no qual irá baixar totalmente os doc´s ou baixar parcialmente o valor do doc conforme margem calculada pela Folha.

Na tela inicial do módulo **Controle Financeiro / Documentos / Rotina Arquivo.** 

Criar uma nova rotina, clicar no botão **Novo**

![](_page_34_Picture_98.jpeg)

Novo

Na tela que se apresenta informar os campos:

**Descrição** >> Informar uma descrição padrão da rotina arquivo de Retorno Folha de Pagamento (utilizar o filtro da rotina para copiar a descrição).

![](_page_34_Picture_99.jpeg)

Exemplo: MA - Retorno Custeio 12/2010

![](_page_35_Picture_0.jpeg)

![](_page_35_Picture_2.jpeg)

**Data base para geração do arquivo** >> Informar a data que será utilizada como data de emissão, tanto para os registros como para as impressões de documentos.

**Tipo** >> Indicar o tipo da rotina como **RETORNO**.

**Modelo Documento** >> Selecionar **RETORNO FOLHA DE PAGAMENTO** 

**Tesouraria** >> Folha

 **Arquivo Retorno** >> Anexar o arquivo de retorno do Custeio encaminhado pela Folha

![](_page_35_Picture_91.jpeg)

Preenchidos os campos conforme mencionados acima, clicar no botão **Salvar**.

 Localizar a rotina arquivo criada, clicar na **Lupa** e pressionar o botão **Processar** e acompanhar em **Ocorrências** se o log de processamento foi concluído com sucesso.

# **10. Fatura Avulsa**

Para realizar o lançamento de Fatura Avulsa para uma Pessoa, Beneficiário ou Prestadores deverá ir em:

#### **Módulo Controle Financeiro > Conta Financeira > Localizar: Pessoa, Beneficiário ou Prestadores**

![](_page_36_Picture_0.jpeg)

![](_page_36_Picture_2.jpeg)

![](_page_36_Picture_48.jpeg)

![](_page_36_Picture_49.jpeg)

Descer a barra de rolagem e clicar em **Conta Financeira** 

![](_page_36_Figure_6.jpeg)

### Clicar em **Fatura Avulsa**

![](_page_36_Picture_50.jpeg)

![](_page_37_Picture_0.jpeg)

![](_page_37_Picture_2.jpeg)

![](_page_37_Picture_113.jpeg)

Preencher os campos:

Tipo de Fatura\* Vencimento Regra Financeira Tesouraria Número da Nota Ident. Pagamento (Número Proc. Administrativo) Tipo Lanç. Financeiro\* Valor Centro de Custo **Tipo de Fatura**: Fatura Avulsa TFD CONTRATOS E CONVÊNIOS - DESP. ASSISTENCIAIS - CX ECONOMICA PRO-BEM ASSISTÊNCIA SOCIAL CONTRATOS E CONVÊNIOS - DESP. ADMINISTRATIVAS - CX ECONOMICA DESP. MEDICAS - PAG. REC. PROPRIO - PJ - CAIXA DESP. MEDICAS -PAG. REC. PROPRIO -PJ/PF - CAIXA - S/ IMPOSTO DESP. MEDICAS - PAG. REC. PROPRIO - PJ - BB DESP. MEDICAS - PAG. REC. PROPRIO - PJ/PF - BB - SEM IMPOSTO LOCACAO DE MAO DE OBRA - CAIXA ECONOMICA DESP. ODONTOLOGICAS - PAG. REC. PROPRIO - PJ - CAIXA DESP. ODONTOL.-PAG. REC. PROPRIO -PJ/PF -CAIXA - SEM IMPOSTO DESP. ODONTOLOGICAS - PAG. REC. PROPRIO - PJ - BB DESP. ODONTOLOG.- PAG. REC. PROPRIO- PJ/PF -BB - SEM IMPOSTO DESP. MEDICAS - PAG. REC. PROPRIO - PF - CAIXA DESP. MEDICAS - PAG. REC. PROPRIO - PF - BB DESP. ODONTOLOGICAS - PAG. REC. PROPRIO - PF - BB

![](_page_38_Picture_0.jpeg)

![](_page_38_Picture_2.jpeg)

DESP. ODONTOLOGICAS - PAG. REC. PROPRIO - PF - CAIXA MAPFRE SEGUROS - CX ECONOMICA MAPFRE SEGUROS -BB FENASERJUS - CX ECONOMICA **BERCÁRIO** SEMANA DO CORAÇÃO - CAIXA ECONOMICA - PJ SEMANA DO CORAÇÃO - CAIXA ECONOMICA - PF SEMANA DO CORAÇÃO - BANCO DO BRASIL - PF SEMANA DO CORAÇÃO - BANCO DO BRASIL - PJ CUSTEIOS DIVERSOS

#### **Tipo Lanç. Financeiro:**

ABQV AÇÕES AQUISIÇÃO DE MÁQUINAS E EQUIPAMENTOS AQUISIÇÃO DE MAT/MED - MÉDICO AQUISIÇÃO DE MAT/MED - ODONTOLÓGICO AUDICARE AUXÍLIO MEDICAMENTO **BERCÁRIO** BRASÍNDICE ELETRÔNICO CAPACITAÇÃO E TREINAMENTO CONTRATOS E CONVENIOS - DESPESAS ASSIST. CUSTEIOS DIVERSOS DESPESAS MEDICAS - PESSOA FÍSICA DESPESAS MEDICAS - PESSOA FÍSICA- REAPRESENTACAO DESPESAS MEDICAS - PESSOA JURÍDICA DESPESAS MEDICAS - PESSOA JURÍDICA- REAPRESENTACAO DESPESAS ODONTOLÓGICAS - PESSOA FÍSICA DESPESAS ODONTOLÓGICAS - PESSOA FÍSICA -REAPRES. DESPESAS ODONTOLÓGICAS - PESSOA JURÍDICA DESPESAS ODONTOLÓGICAS - PESSOA JURÍDICA -REAPRES. DIÁRIAS FENASERJUS GUIA BRASÍNDICE HOSPEDAGEM - TFD HOSPEDAGENS - DESP. ADM. IBQV LOCAÇÃO DE MÃO-DE-OBRA - AUDICARE - TRF LOCAÇÃO DE MÃO-DE-OBRA - MEDLINK - SJ/BA LOCAÇÃO DE MÃO-DE-OBRA - MHZ - SJ/DF LOCAÇÃO DE MÃO-DE-OBRA - MHZ - TRF LOCAÇÃO DE MÃO-DE-OBRA - NOVA PLANALTO - TRF LOCAÇÃO DE MÃO-DE-OBRA - PERINATAL - SJ/GO LOCAÇÃO DE MÃO-DE-OBRA - SOLIDEZ - SJ/MT LOCAÇÃO DE MÃO-DE-OBRA - UCD - SJ/MA LOCAÇÃO DE MÃO-DE-OBRA - UCD - SJ/MG MANUTENÇÃO DE CONVÊNIOS MAPFRE SEGUROS - CX ECONÔMICA OUTRAS DESPESAS DE TFD PASSAGEM - TFD PASSAGENS - DESP. ADM. PASSAGENS AÉREAS - DESP. ADM. PASSAGENS TERRESTRES - DESP. ADM. PRO-BEM - PESSOA FÍSICA PRO-BEM - PESSOA JURÍDICA REMOÇÃO AÉREA REMOÇÃO FUNERÁRIA

![](_page_39_Picture_0.jpeg)

![](_page_39_Picture_2.jpeg)

REMOÇÃO TERRESTRE SEMANA DO CORAÇÃO - PF SEMANA DO CORAÇÃO - PJ SERVIÇO DE MANUTENÇÃO SERVIÇOS TOMADOS DE TERCEIROS SIMPRO TREINAMENTO E CAPACITAÇÃO UNIDAS VIDEOFARMA